# Think Outside the Lines

**[digitalscrapper.com](https://www.digitalscrapper.com/blog/qt-journal-lines/)**/blog/qt-journal-lines/

#### Jen White

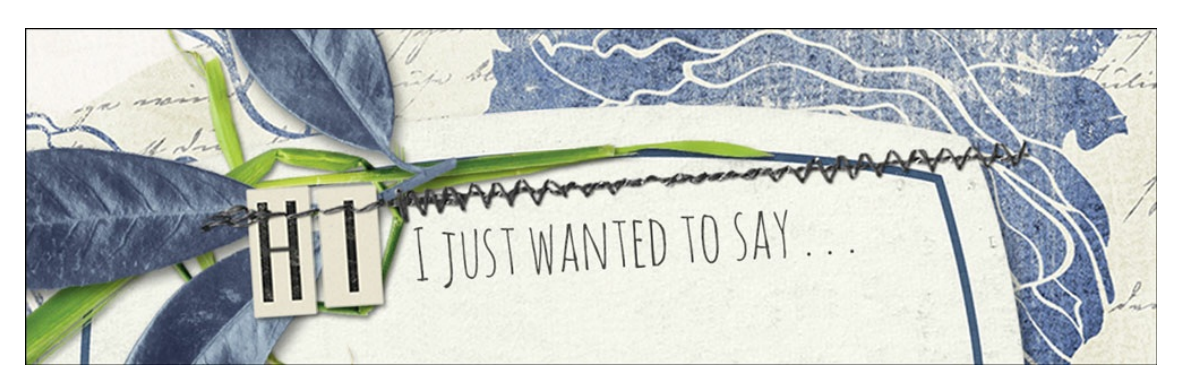

Double the usefulness of a journaling card by removing the lines. It's as simple as a little click of the Magic Wand tool.

How do you like your journal cards? Lined or unlined?

Personally, I go both ways. In my super-perfect world all kits that have journaling cards offer them in both a lined and an unlined version. I just like to have a choice, and thanks to Photoshop, I do.

#### **Step One: Open a Lined Element**

This tutorial will only work if the lines on your element are independent and if they are on a semi-plain background. See the example of what I'm referring to below.

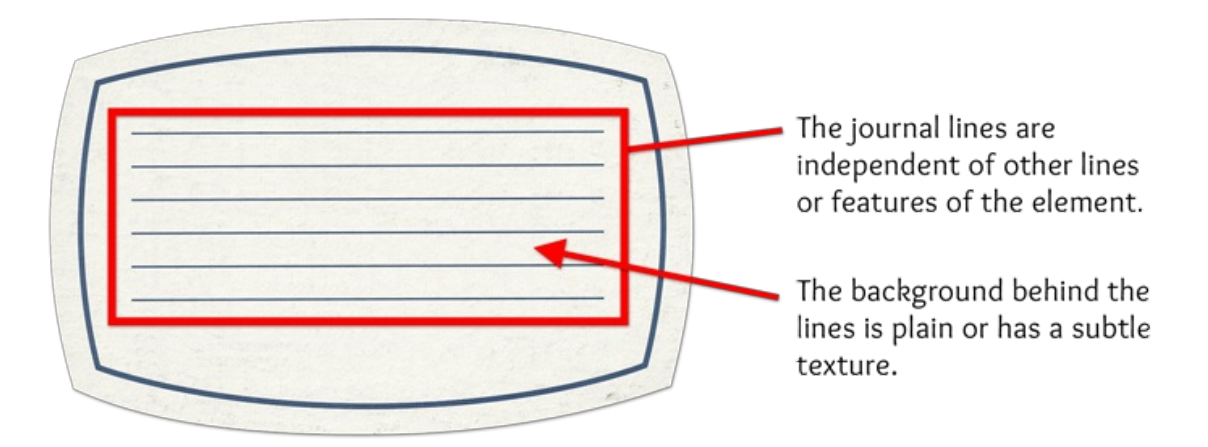

This element is from Effortless by Angie Briggs. You can [download](http://www.digitalscrapper.com/downloads/qwik-tutorial/Think-Outside-the-Lines-download.zip) this element or try this technique on a lined element from your own stash.

• Open a lined element (File > Open).

#### **Step Two: Select the Journaling Lines**

- Press Ctrl + (Mac: Cmd +) to zoom way in to the top journal line.
- Get the Magic Wand tool.
- In the Tool Options, click on the Add to Selection icon and set the Tolerance to 32. Check Anti-aliasing and Contiguous. Uncheck Sample All Layers.
- Press the Caps Lock key to turn your cursor into a precise crosshairs.
- On the document, click once on the first journal line to select it.

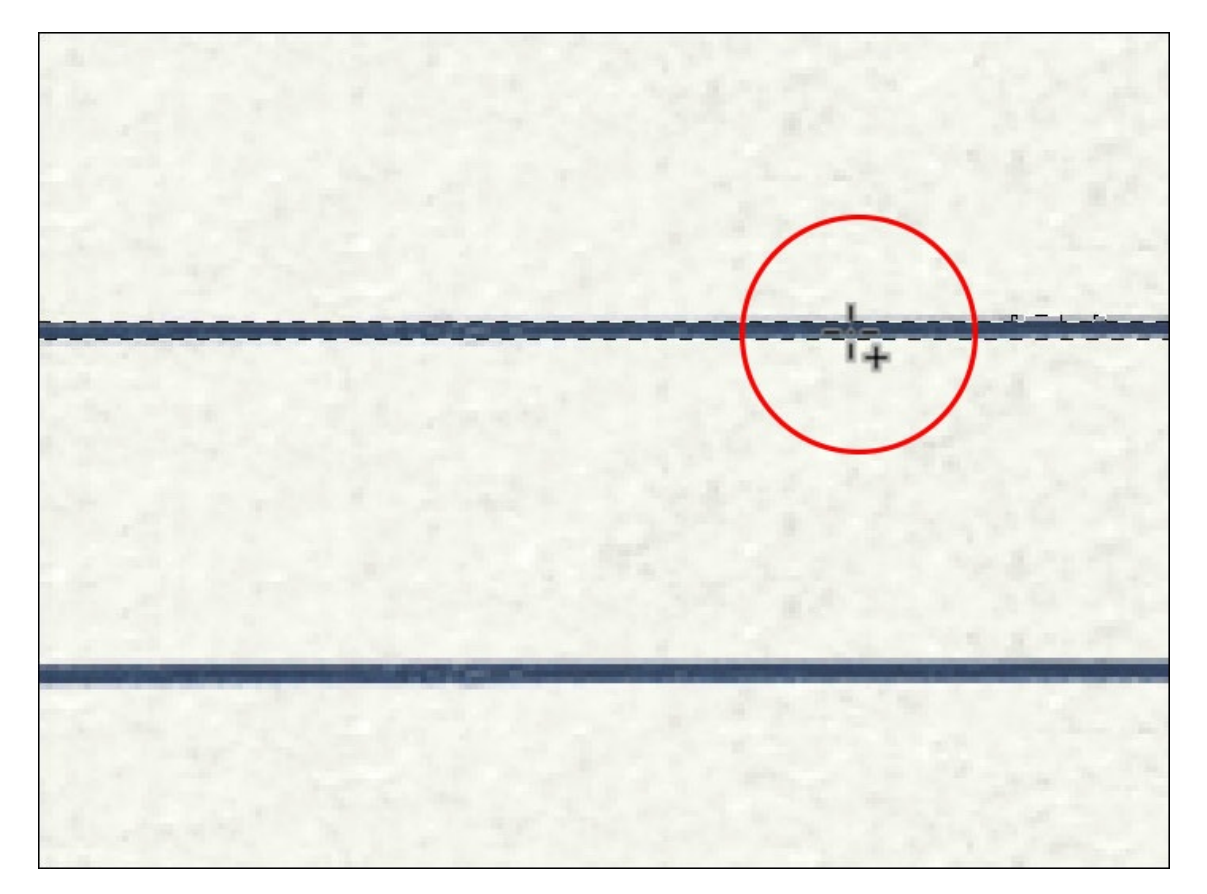

Continue clicking once on each of the remaining journal lines.

NOTE: To reposition the zoom, hold down the Space bar and click and drag on the document.

At this point, all the journaling lines should be selected. Nothing else on the element should be selected. See the screenshot below.

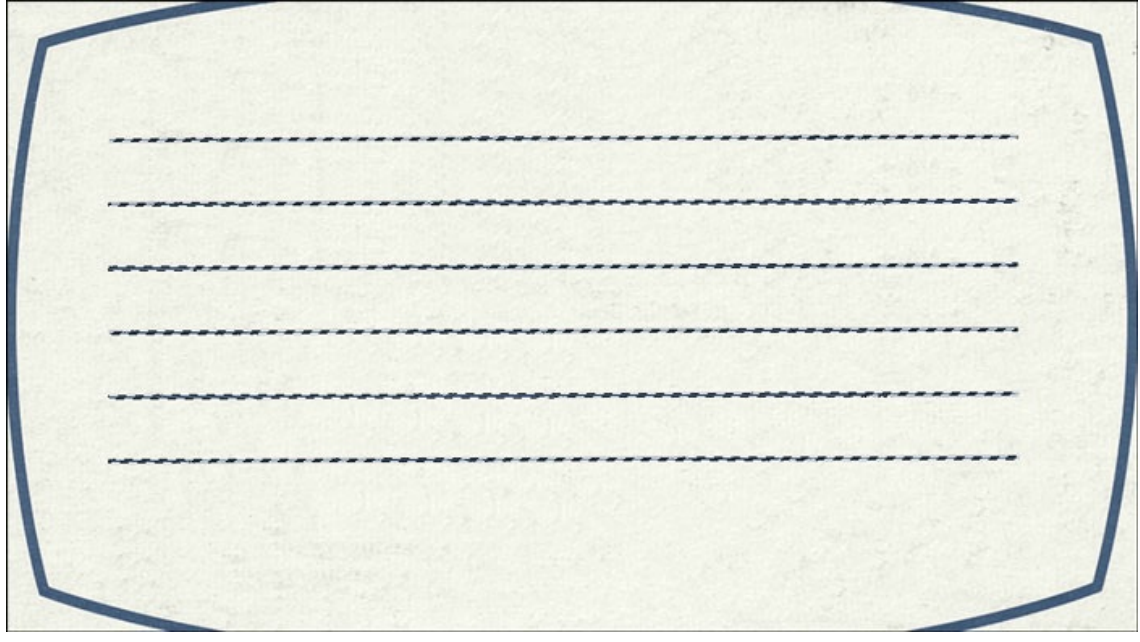

#### **Step Three: Overlay the Lines**

- Press Ctrl 0 (Mac: Cmd 0) to fit the element to your viewing window.
- In the Menu Bar, choose Select > Modify > Expand.
- In the dialog box, Expand By 2 px and click OK.

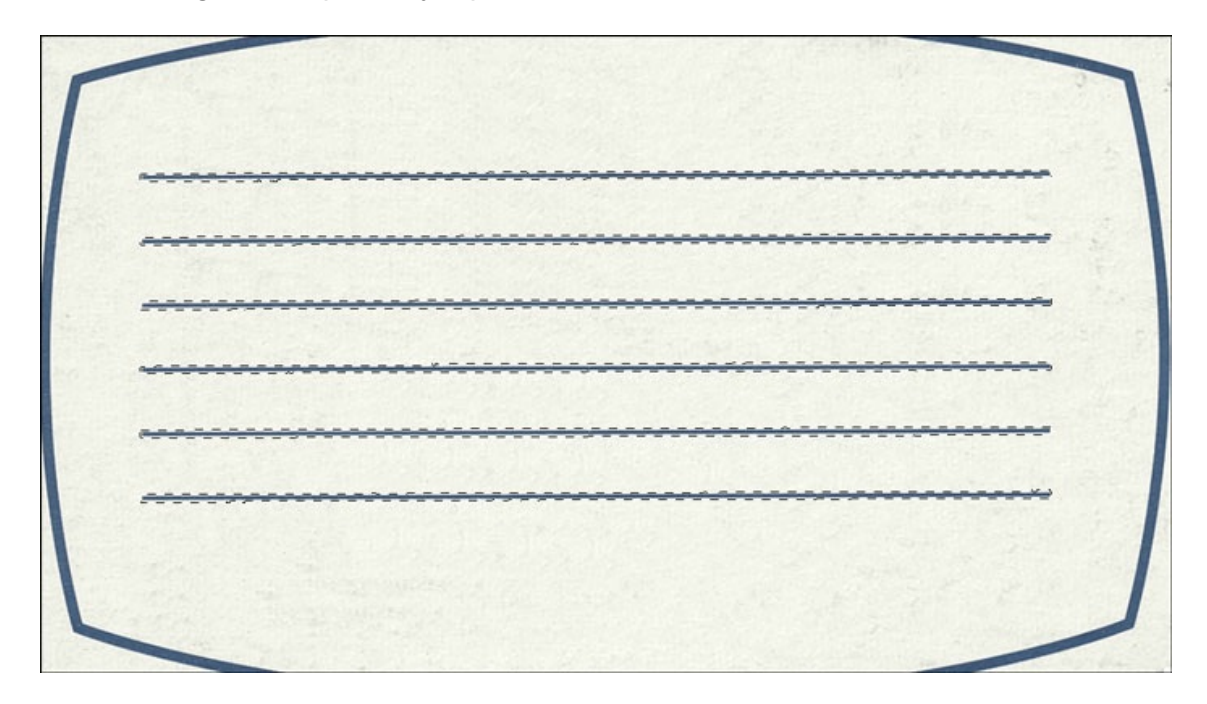

- The Magic Wand tool should still be the active tool.
- Press the Up Arrow key exactly 10 times.

The selection outline should have moved slightly above the journal lines.

-------------

- Press Ctrl C (Mac: Cmd C) to copy the selected pixels.
- Press the Down Arrow key exactly 10 times.

The selection outline should now be back overtop of the lines.

• Press Ctrl V (Mac: Cmd V) to paste the copied pixels over the lines.

The journal lines should have completely disappeared… like magic!

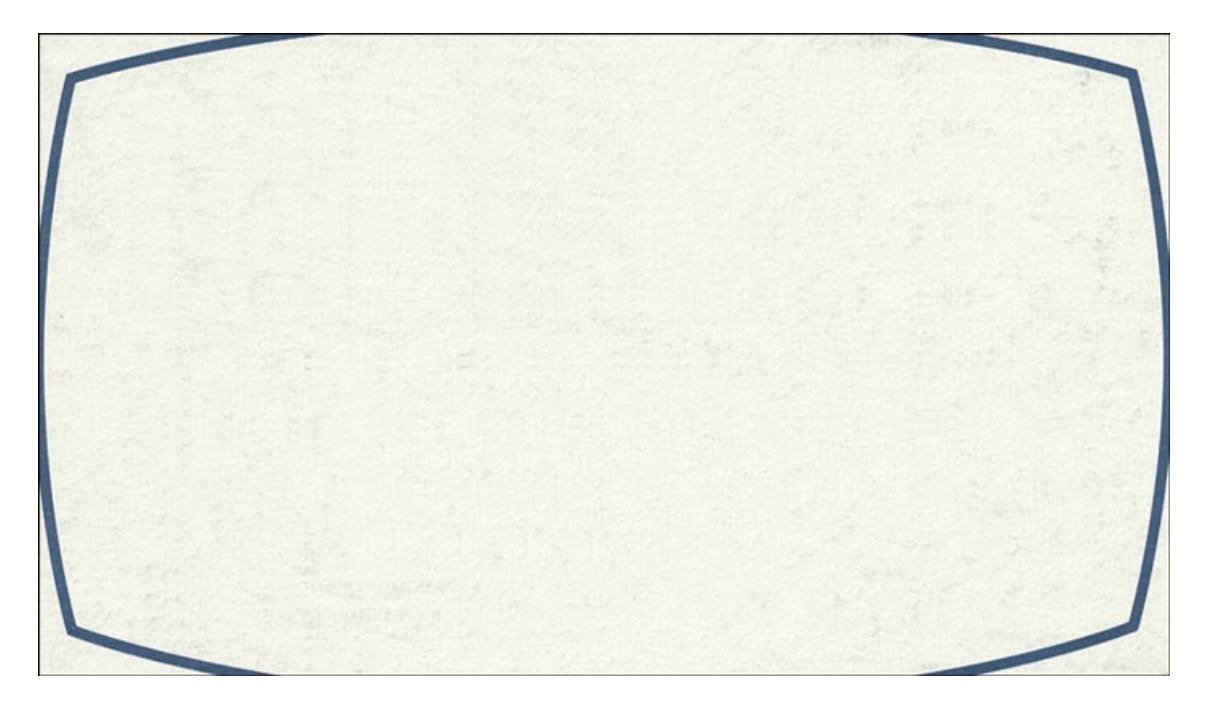

### **Step Four: Save With a Unique Name**

- Save the line-less element (File > Save As) with a**unique name** as a PNG file.
- Close the original file without saving.

NOTE: Remember, even if you alter an element, you still need to give the designer credit.

Now the element can be used with a text box for journaling or even a fun title or quote.

Lorem ipsum dolor sit amet, consectetur adipisicing elit, sed do eiusmod tempor incididunt ut labore et dolore magna aliqua. Ut enim ad minim veniam, quis nostrud exercitation ullamco laboris nisi ut aliquip ex ea commodo consequat. Duis aute irure dolor in reprehenderit in voluptate velit esse cillum dolore eu fugiat nulla pariatur. Excepteur sint occaecat cupidatat non proident, sunt in culpa qui officia deserunt mollit anim id est laborum.

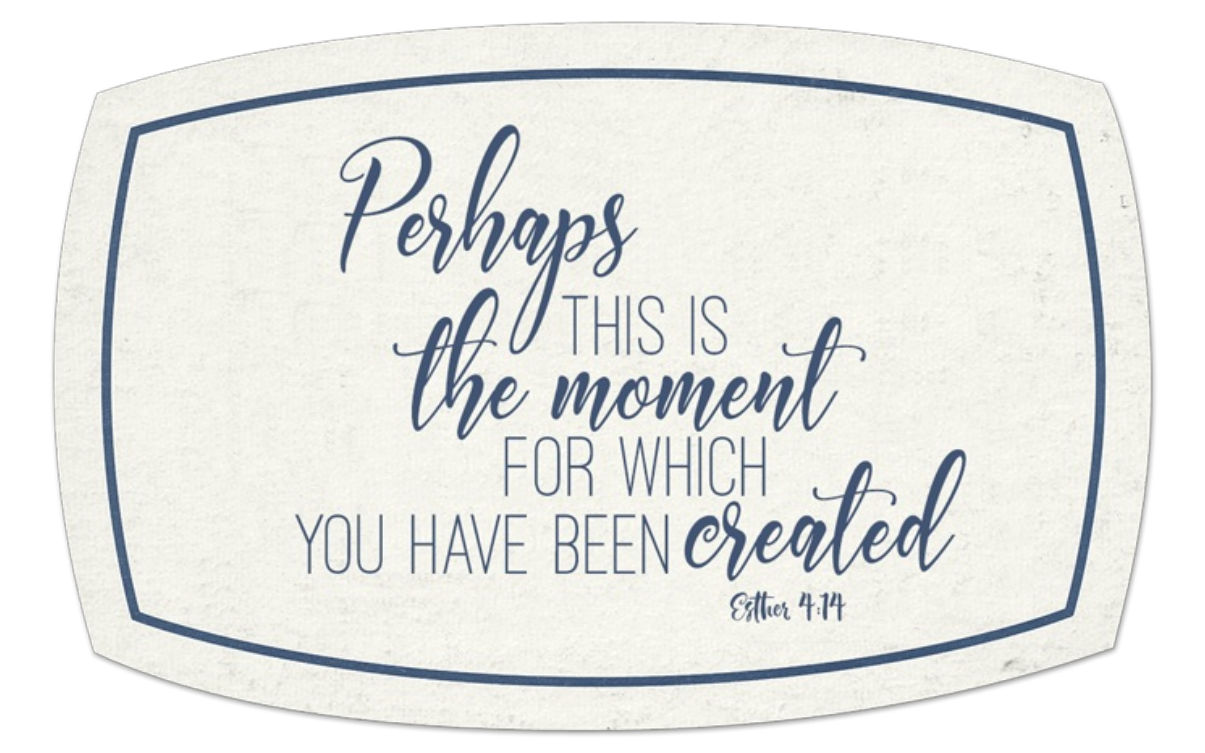

And, here's how I used the line-less element on a greeting card.

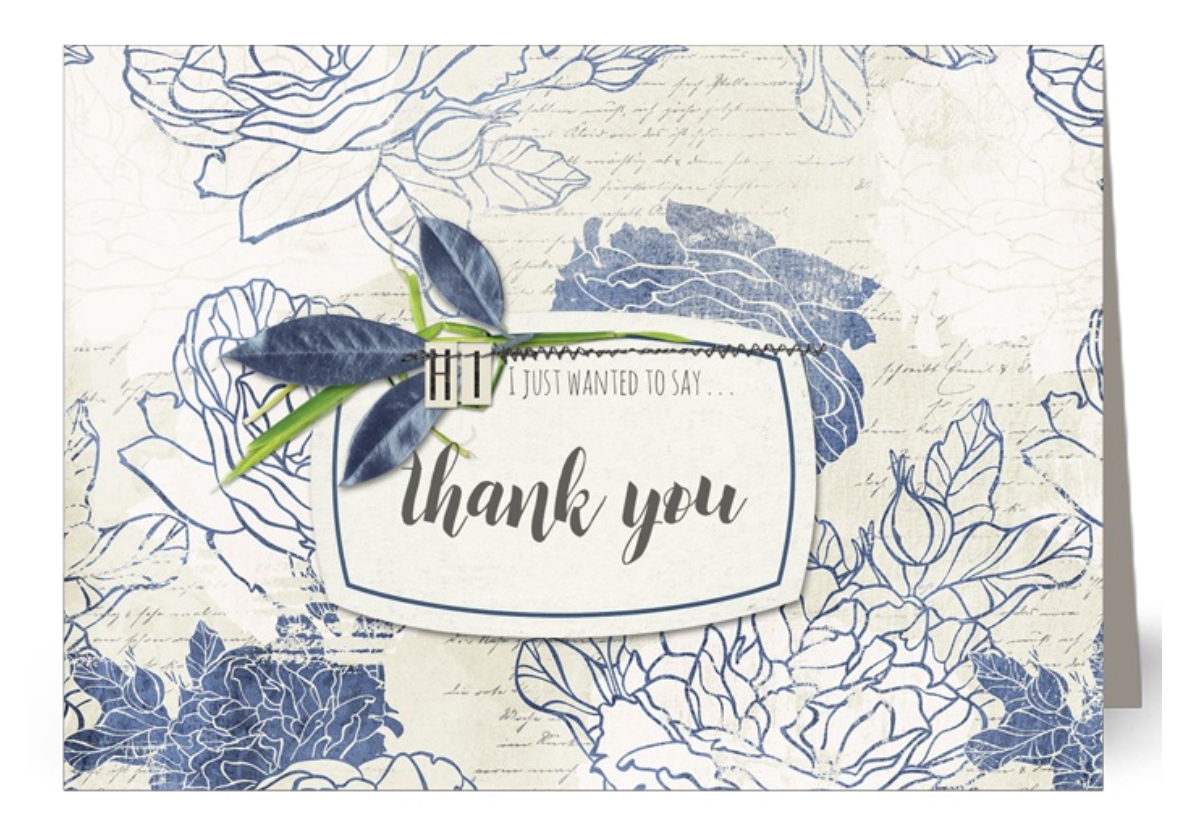

#### **Credits**

Free Journaling Card: Effortless by Angie Briggs Thank You Greeting Card: Jen White Kit: Effortless by Angie Briggs Fonts: Amatic SC, Bruselo Script

This tutorial was written for Adobe Photoshop and Photoshop Elements.

## **Do Share!**

I'd love to see what you create with this tutorial. Post your results in our **Qwik [Tutorial](https://qwiklearn.com/forums/gallery/showgallery.php?cat=1825) Gallery**.

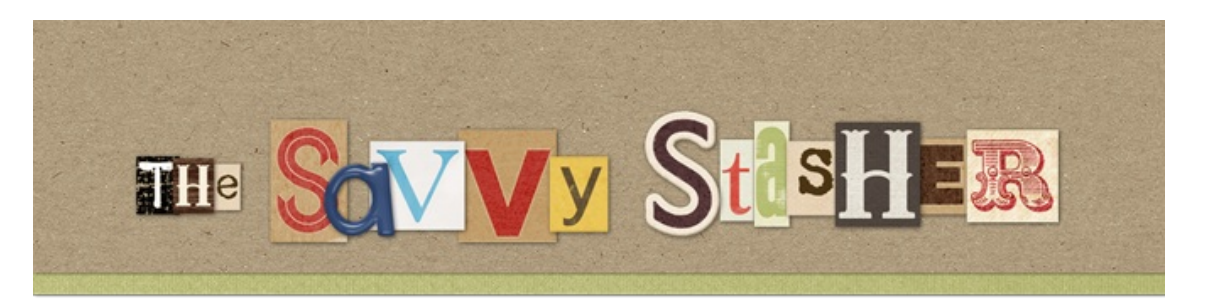

I've got a solution for just about every bossy element and paper on the planet and many of my solutions can be found here: The Savvy [Stasher](https://qwiklearn.com/signup/savvy-stasher.php) Class. Check it out.